## **EDITAR NUESTRO PRIMER MOODLE II**

 Accedemos al curso que hemos creado con el nombre Prueba desde la plataforma educastur. Una vez creado el curso, en cuanto entremos en la plataforma ya nos aparece en mis cursos:

Pinchamos en Prueba y accedemos al curso creado. Cuando abrimos ed "castur el curso no podemos editar no modificar los diferentes bloques, para conseguirlo es necesario **Activar edición**: ed Castur  $EC \triangleright$  P2013 Mi primer recurso en Moodle Educastur Campus es una pl<br>administradas por los centro El acceso a los espacios de C<br>conceda la autorización de a Los recursos contenidos en Para optimizar este servicio,<br>Educastur Campus se encui

 Al activar la edición la interfaz de nuestro curso cambia y aparecen nuevos iconos para la edición:

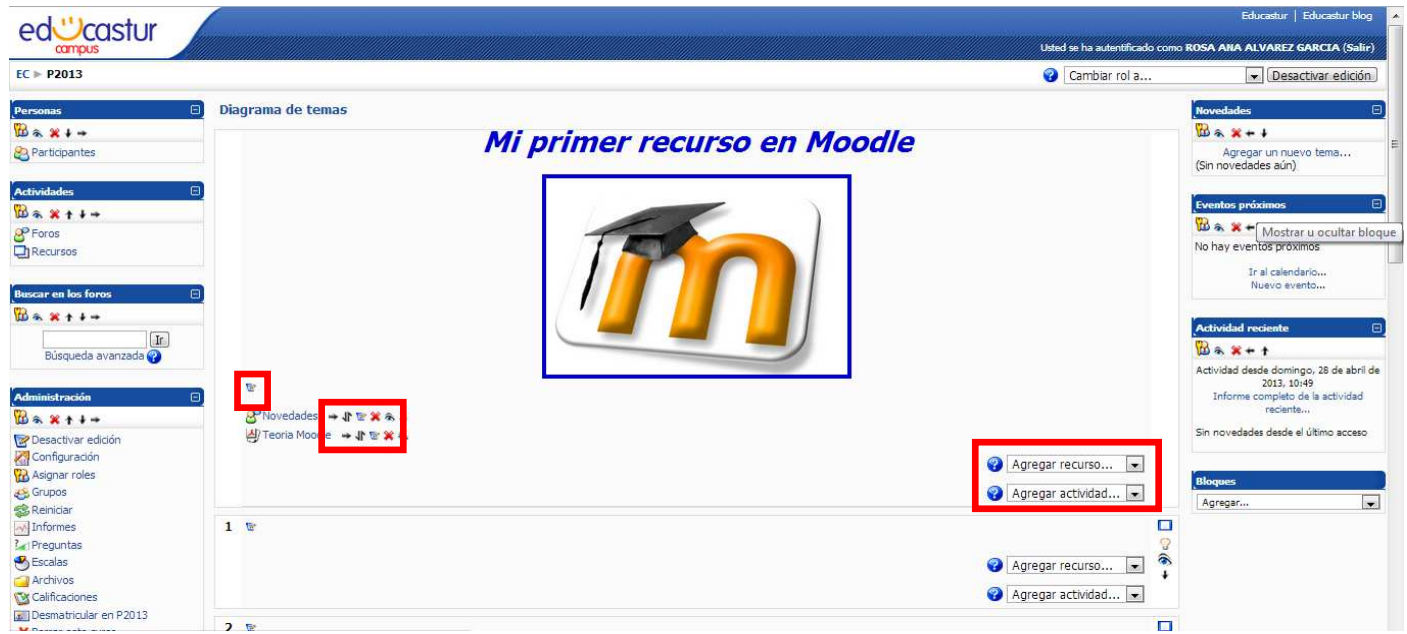

Ya vimos el significado de los iconos que aparecen en el modo edición así como las posibilidades que tenemos en agregar recurso y agregar actividad.

**Vamos a insertar un vídeo** en nuestro nuevo moodle. Para seguir todos el proceso paso a paso vamos a you tube :

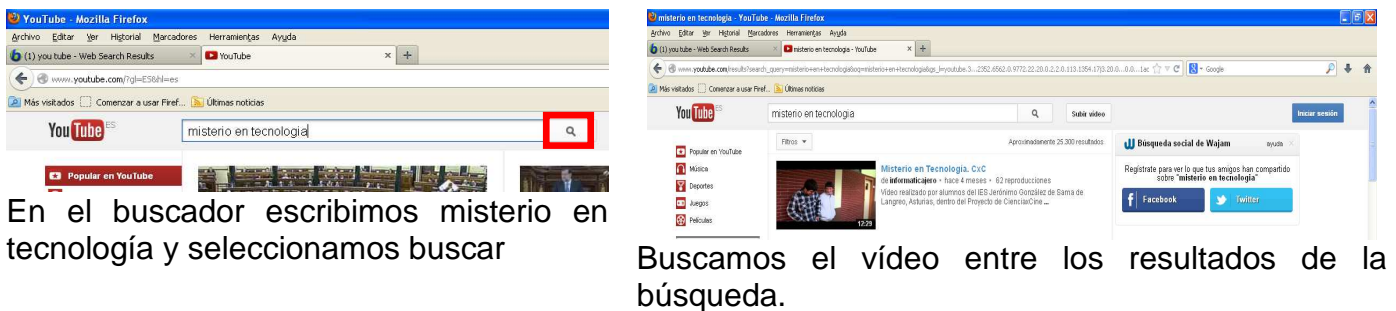

62 reproducciones

dul

 $\Box$  Empezar en: 0:03

61.01

## *CURSO MOODLE* **Curso 2012 - 2013**

Abrimos el vídeo pinchando sobre él:

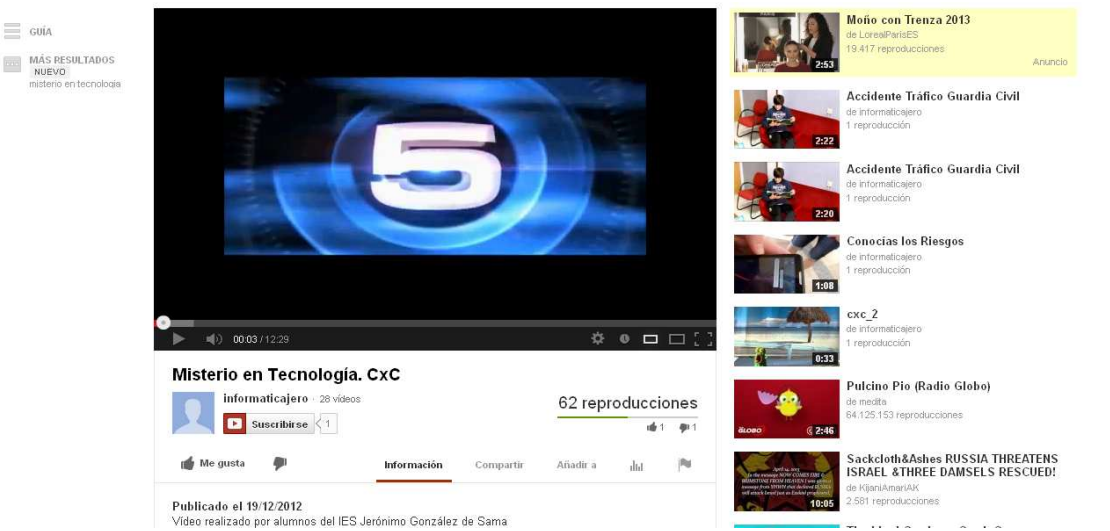

 Debajo del vídeo tenemos varias pestañas: información, compartir, añadir a, estadísticas, notificar. Vamos a analizar cada una:

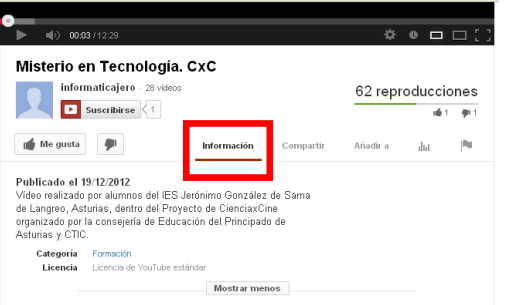

**1.- Información** sobre el vídeo, categoría en la que se integra y tipo de licencia de uso.

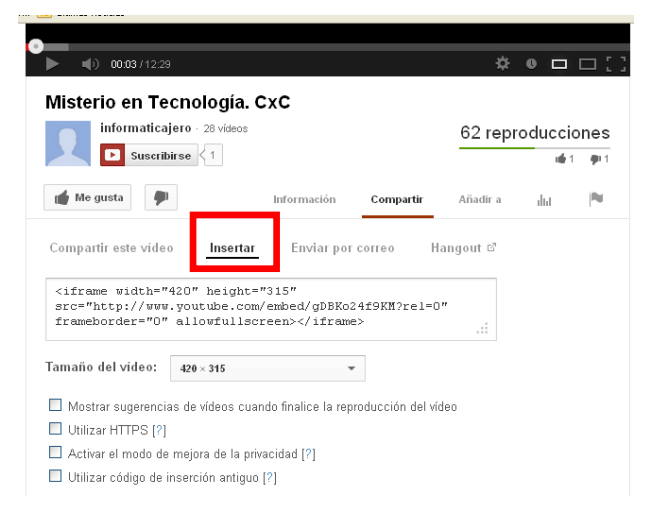

**2.- Compartir el vídeo**. Esta opción a su vez consta de varias opciones.

Comparti

Misterio en Tecnología. CxC informaticajero : 2

 $\boxed{\phantom{1}}$  Suscribirse  $\left.\right\langle 1\right|$ 

http://youtu.be/gDBKo24f9KM

 $\blacksquare$  Megusta  $\blacksquare$ 

Compartir este vídeo

 $f \circ g$ 

**Opción 1**: Dirección de Internet donde se encuentra el vídeo alojado. Añadir a Facebook, tuenti , Google, Twiter, …

**Opción 2: Opción 2** nos permite incrustar el vídeo en una página web, un blog, un moodle, …

> Debemos copiar el código proporcionado y pegarlo allí donde queremos que aparezca.

Entre las opciones configurables tenemos:

• Tamaño del vídeo

• Mostrar sugerencias de vídeos al finalizar la reproducción. (Yo nunca marco esta opción, por los posibles vídeos que pueden aparecer asociados y que no estén relacionados con el tema trabajado).

- Utilizar https, páginas con seguridad
- Activar el modo de mejora de la privacidad
- Utilizar código de inserción antiguo

### **Opción 3: Enviar por correo**

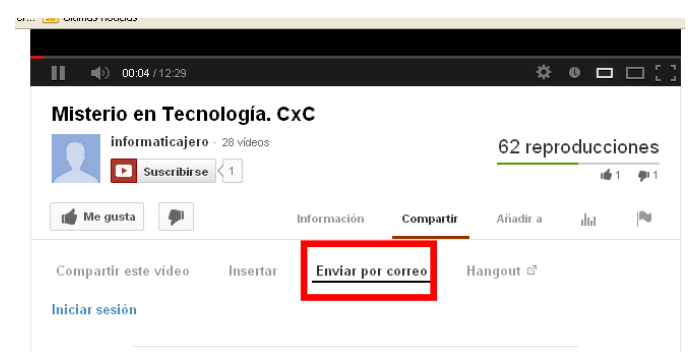

En esta opción podemos enviar el vídeo a nuestros correos, seleccionamos iniciare sesión y directamente nos remite a un correo de Google.

## **Opción 4: Enviar a:**

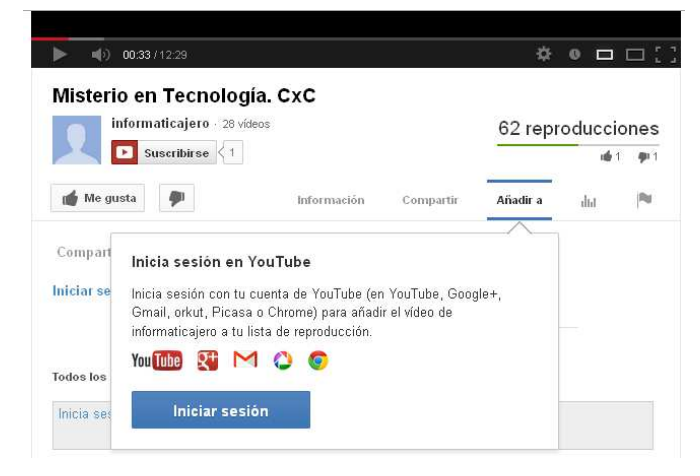

En esta opción podemos iniciar nuestra cuenta en youtube, si la tenemos, e incorporar este vídeo a nuestra lista de reproducción.

## **5.- Estadísticas del vídeo 6.- Notificar**

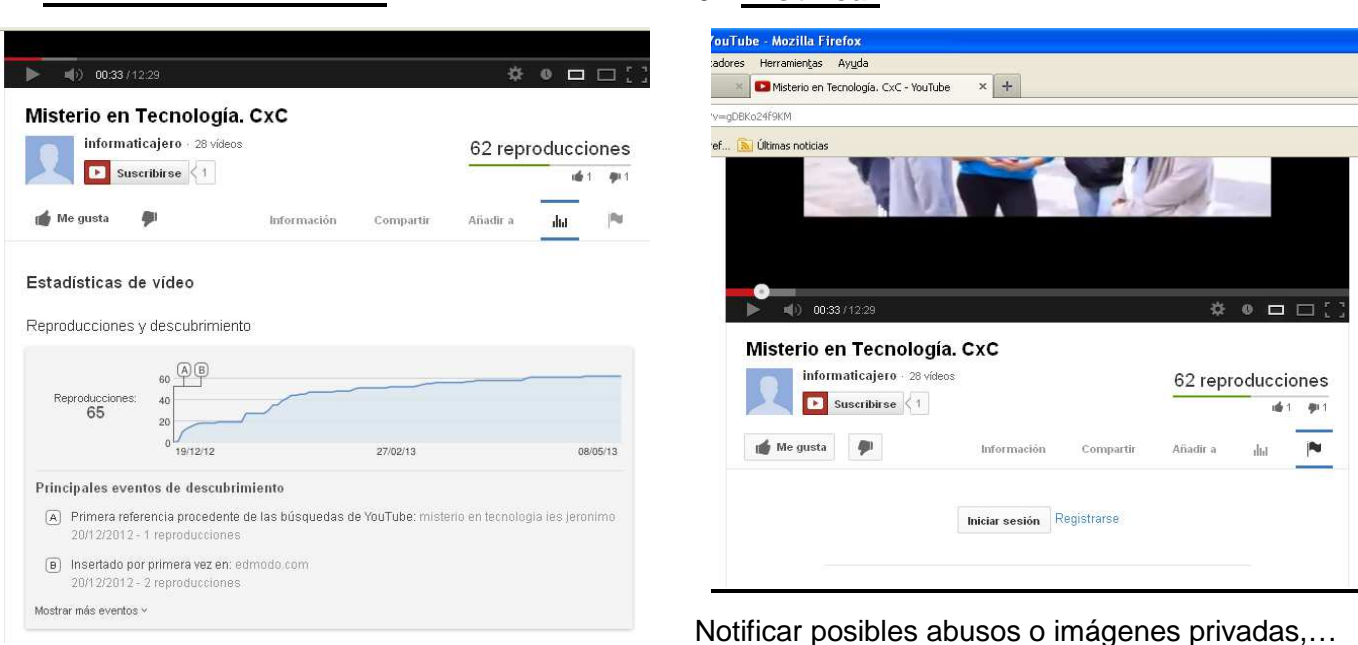

 De todas estas opciones para la inserción de un vídeo en nuestro moodle vamos a trabajar con la opción 2 del apartado Compartir vídeo. Los pasos a seguir en el proceso son:

- 1. Copiamos el código a incluir en nuestro Moodle. Previamente desactivamos todas las casillas y elegimos el tamaño que mostrará el vídeo.
- 2. Vamos a nuestro moodle
- 3. Seleccionamos editar informe en el lugar en el que irá nuestro vídeo:

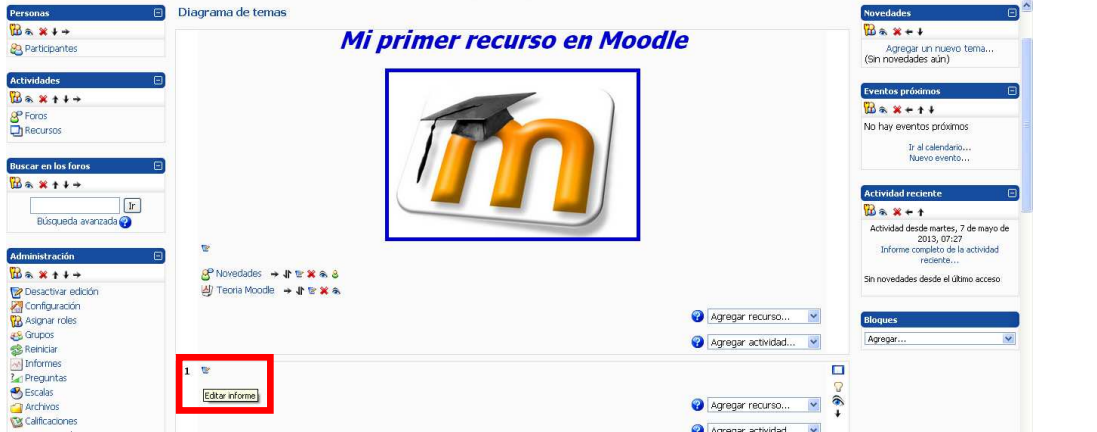

4. Escribimos una pequeña introducción, título del vídeo, autores, página donde encontramos el vídeo,…

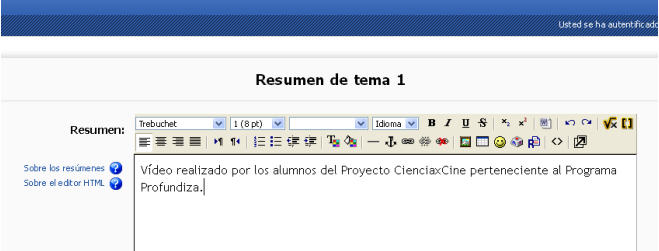

5. Para poder insertar el vídeo debemos trabajar con el lenguaje HTML, para ello seleccionamos la opción <>, exitente en la barra de herramientas, situamos el cursor en el lugar donde queremos que vaya el vídeo y copiamos el código:

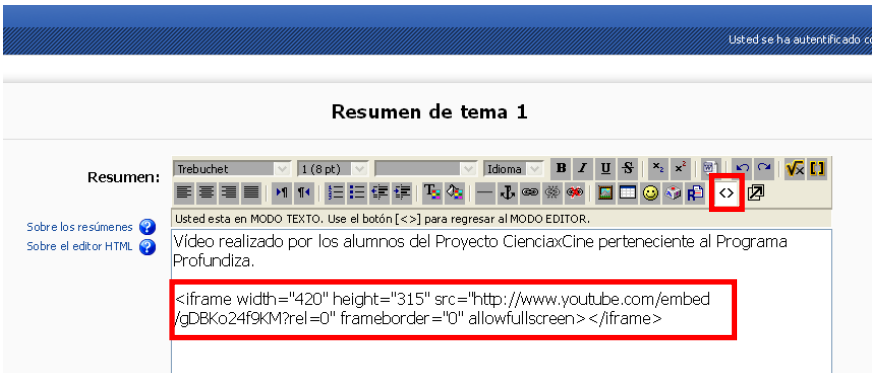

6. Volvemos al modo edición normal seleccionando nuevamente el icono <> de la barra de herramientas:

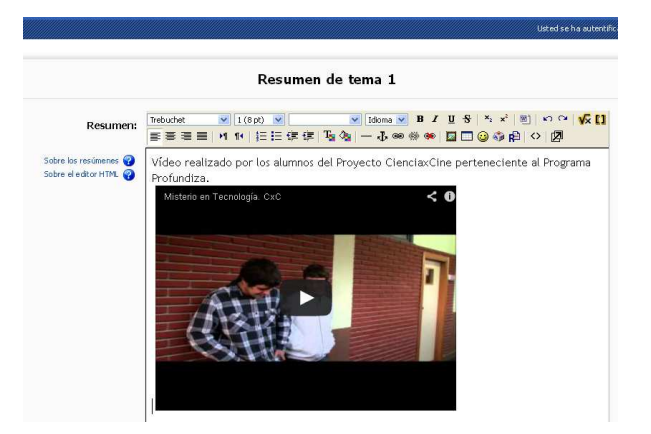

Ya tenemos el vídeo insertado, podemos centrarlo y seguir escribiendo texto.

### 7. Guardamos cambios

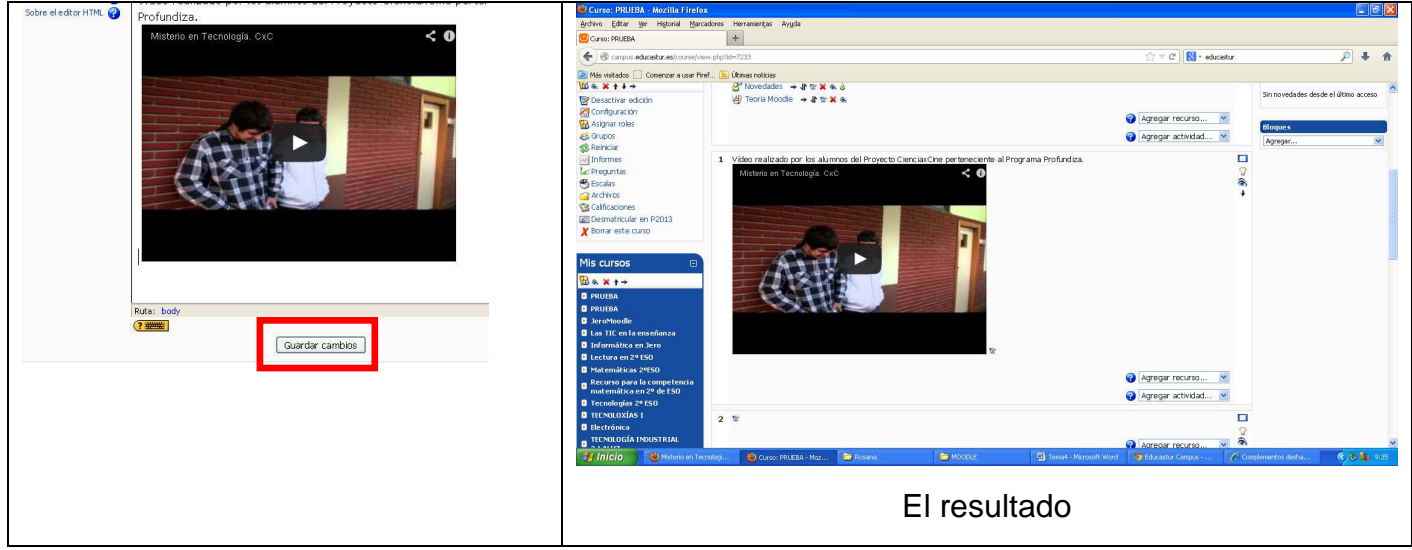

**Vamos a insertar una dirección Web** en nuestro nuevo moodle. Buscamos la página que nos interesa y copiamos la dirección:

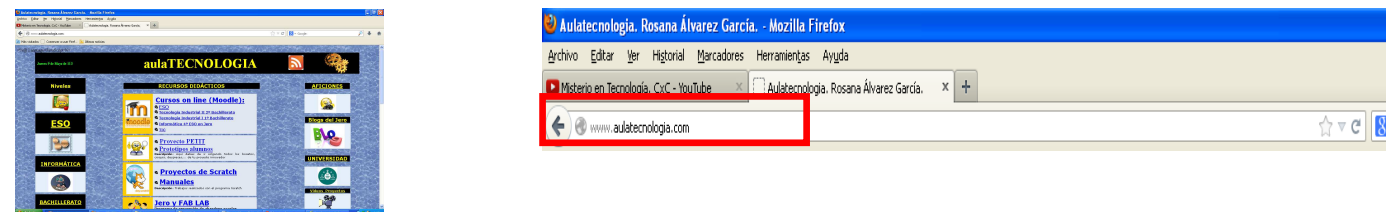

Vamos a agregar recurso y seleccionamos la opción enlazar a un archivo o página web:

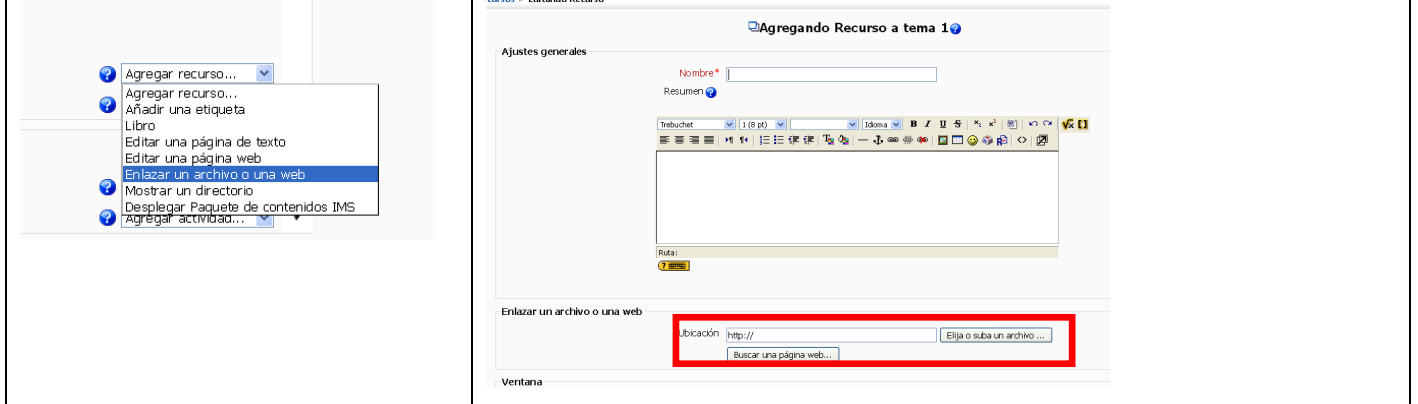

Indicamos el nombre de la página, realizamos un pequeño comentario de su contenido si lo consideramos necesario.

Copiamos la dirección en la ubicación.

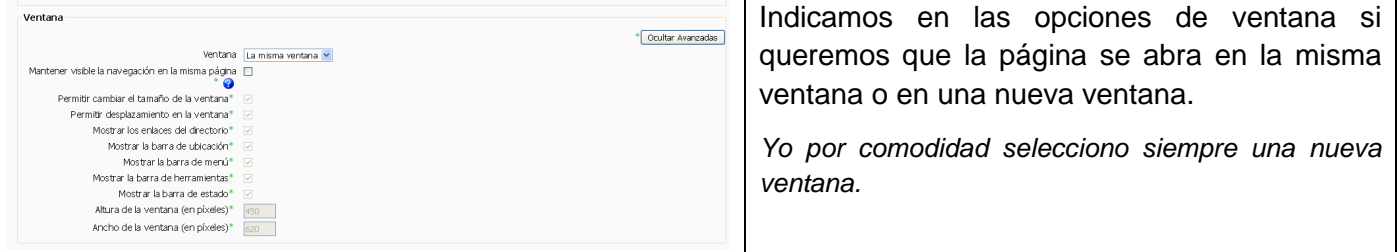

### Guardamos cambios y se nos abre una nueva ventana

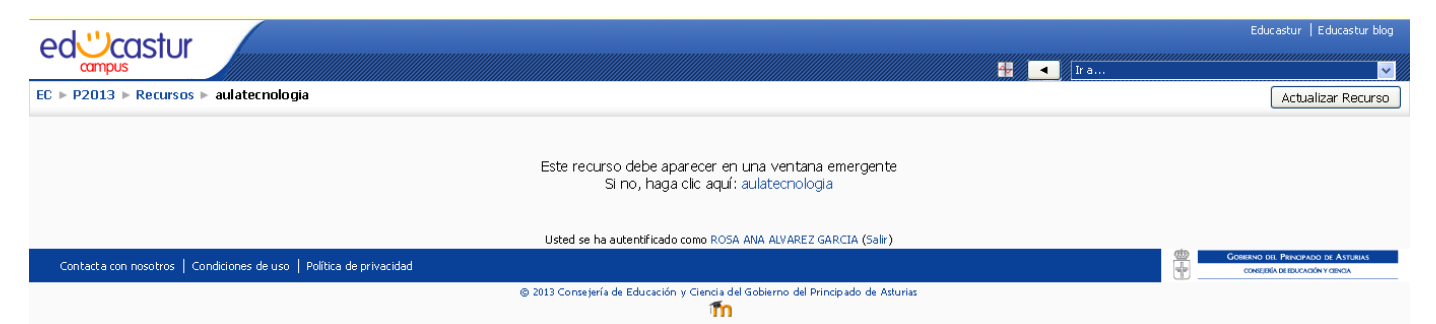

Para ver el resultado final pinchamos en el nombre corto de nuestro curso, en este caso P2013:

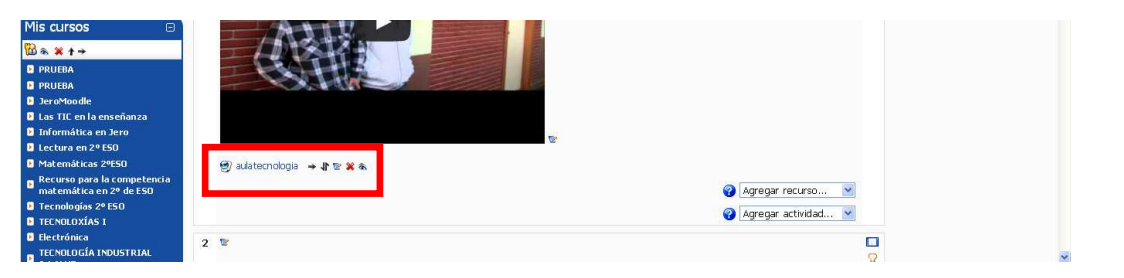

**Vamos a crear una tares** Vamos a agregar actividad:

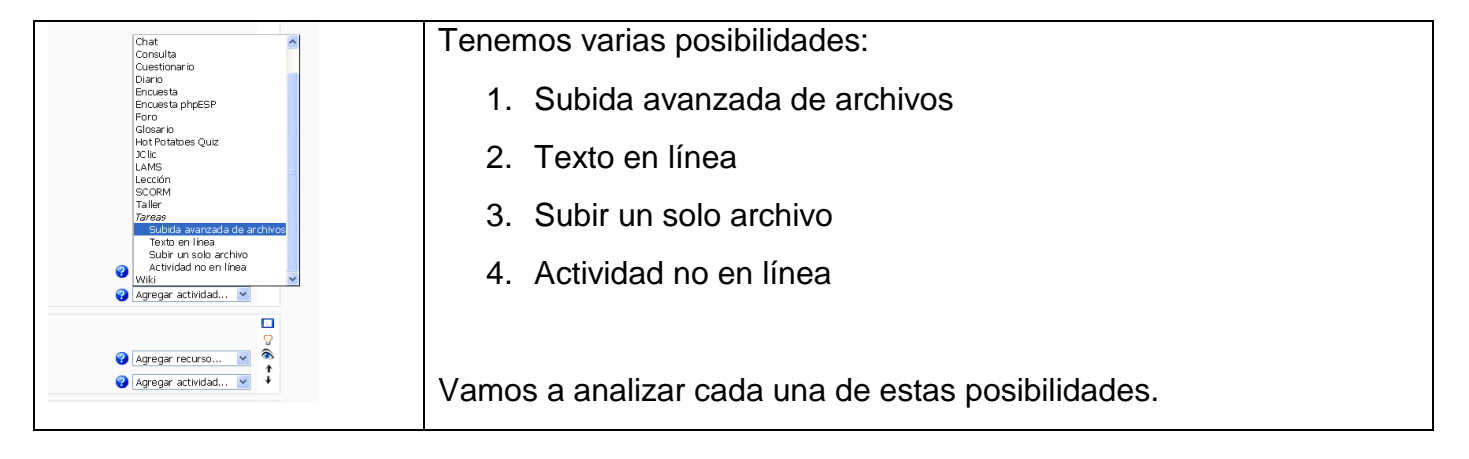

## **1.- Subida avanzada de archivos.-**

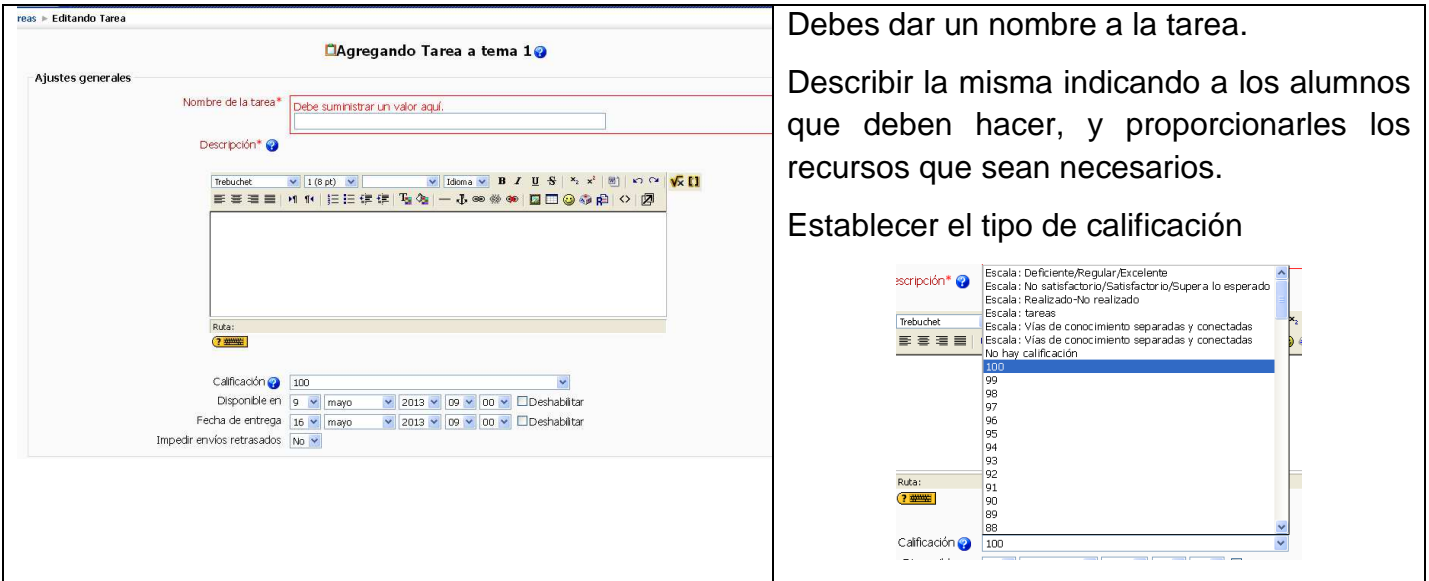

### *CURSO MOODLE* **Curso 2012 - 2013** 1. Fecha en la que la tarea se mostrará en el moodle 2. Fecha de entrega para la actividad 3. Impedir o no el envío de tareas fuera de plazo 4. Establecer el tamaño máximo de los Calificación **@** 100 Disponible en 9 v mayo v 2013 v 09 v 00 v Deshabilitar archivos a enviar Fecha de entrega 16 v mayo v 2013 v 09 v 00 v DDeshabiltar Impedir envíos retrasados No 5. Permitir al alumno eliminar el archivo .<br>Subida avanzada de archivos Tamaño máximo 8Mb enviado Permitir eliminar 8 5 M Número máximo de archivos subidos @ 3 v 6. Establecer un número máximo de archivos Permitir notas **O** No v Ocultar descripción antes de la fecha disponible @ No v que se pueden subir por tarea Alertas de email a los profesores @ No v -Aiustes comunes del módulo 7. Permitir notas Modo de grupo a No hay grupos v Visible Mostrar v 8. Ocultar la descripción de la tarea antes de Guardar cambios | Cancelar la fecha en la que la tarea esté disponible para  $\overline{\text{En}}$ el alumno Usted se ha autentificado como ROSA ANA ALVAREZ GARCIA (Salir) 9. Alertar a los profesores de la entrega de la tarea vía mail. 10. Ajustar en modo de grupo si tenemos establecidos grupos concretos,… Guardamos cambios ? Agregar recurso... v Agregar actividad...  $\blacksquare$  $\overline{\bullet}$ Nuestro alumno al seleccionar la tarea verá:  $\bullet$  *Account the state*  $EC \rightarrow P2013 \rightarrow Tareas \rightarrow tarea 1$ Realiza una comparativa entre la plataforma social Edmodo y Moodle en un documento de Word y en formato tabla Disponible en: jueves, 9 de mayo de 2013, 09:00<br>Fecha de entrega: jueves, 16 de mayo de 2013, 09:00 Borrador del envío Aún no se han enviado archivos

Subir un archivo (Tamaño máximo: 8Mb) Examinar...

Subir este archivo

**El proceso es el mismo para el resto de tareas.**